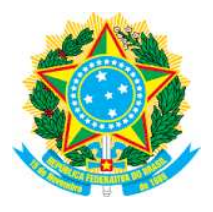

 $\mathsf{r}$ 

#### **MINISTÉRIO DA EDUCAÇÃO SECRETARIA DE EDUCAÇÃO PROFISSIONAL E TECNOLÓGICA INSTITUTO FEDERAL DE EDUCAÇÃO, CIÊNCIA E TECNOLOGIA DO SUDESTE DE MINAS GERAIS**

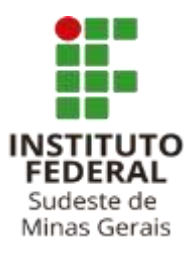

# **COMO FAZER??**

## **Emissão online de comprovante (Extrato) de aposentadoria - auxílio doença - BPC (LOAS) e demais pensionistas do INSS**

Item do Edital: Art. 8º - II – Alínea "C" – Item 2

**PASSO 1)** Acesse o site: https://meu.inss.gov.br/central/ ou o aplicativo Meu INSS no seu celular. >>>> **Clique em ENTRAR COM GOV.BR**

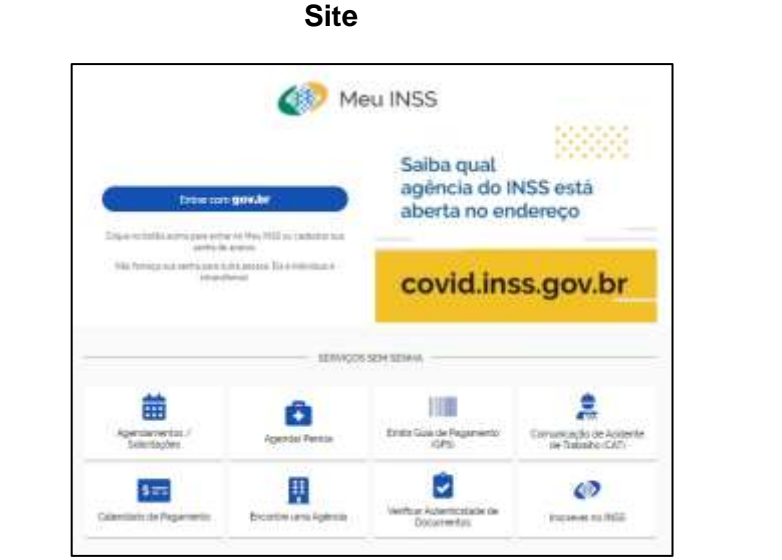

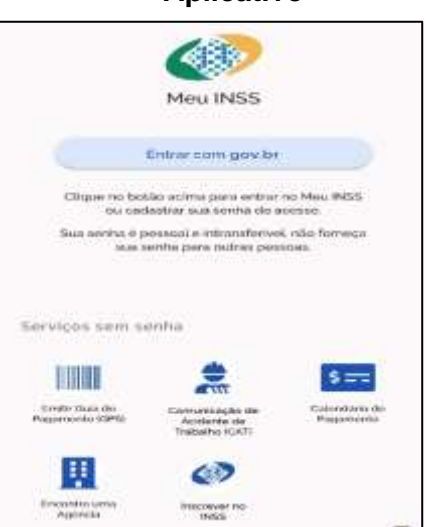

**PASSO 2)** Tenha em mãos o CPF e demais documentos de renda do(a) aposentado(a) ou pensionista e preencha os campos.

>> Caso o beneficiário já tenha cadastro no meu INSS, será necessário apenas entrar com **CPF** e **Senha.**

>> Caso o beneficiário **NÃO** tenha senha no meu INSS, é necessário criar uma conta. Clique em "**Crie sua conta".**

 $\mathsf{r}$ 

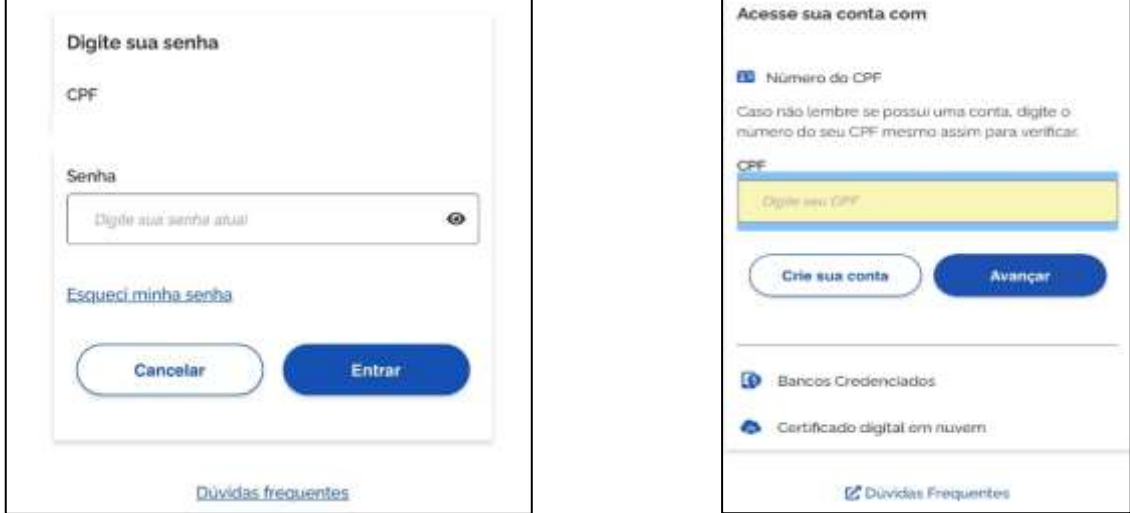

**Site Aplicativo** 

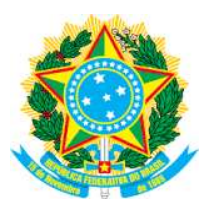

### **MINISTÉRIO DA EDUCAÇÃO SECRETARIA DE EDUCAÇÃO PROFISSIONAL E TECNOLÓGICA INSTITUTO FEDERAL DE EDUCAÇÃO, CIÊNCIA E TECNOLOGIA DO SUDESTE DE MINAS GERAIS**

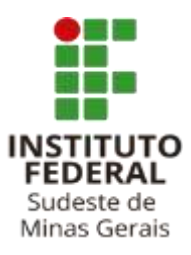

## **Informações Importantes para a opção – "Criar sua Conta"**

- ➢ Para criar a conta, esteja junto com a pessoa que recebe o benefício, pois será necessário informar alguns dados da vida do beneficiário;
- ➢ Junte os documentos pessoais do beneficiário (Identidade, CPF, Carteira de Trabalho e número do benefício de aposentadoria, BPC ou pensão;
- ➢ Caso você erre algum dado, o sistema vai pedir 24 horas para você tentar um novo cadastro;
- ➢ Caso a pessoa não tenha cadastro no Meu INSS, não deixe para fazê-lo no último dia de inscrição do Programa de Assistência Estudantil.

**PASSO 3)** Depois de criada a conta, volte e faça o login com o CPF e a senha da pessoa que tem o benefício ou aposentadoria. **>>> Mesma tela do "Passo 02".**

**PASSO 4)** Clique no menu **PASSO 5)** Selecione o benefício

"EXTRATO DE PAGAMENTO".

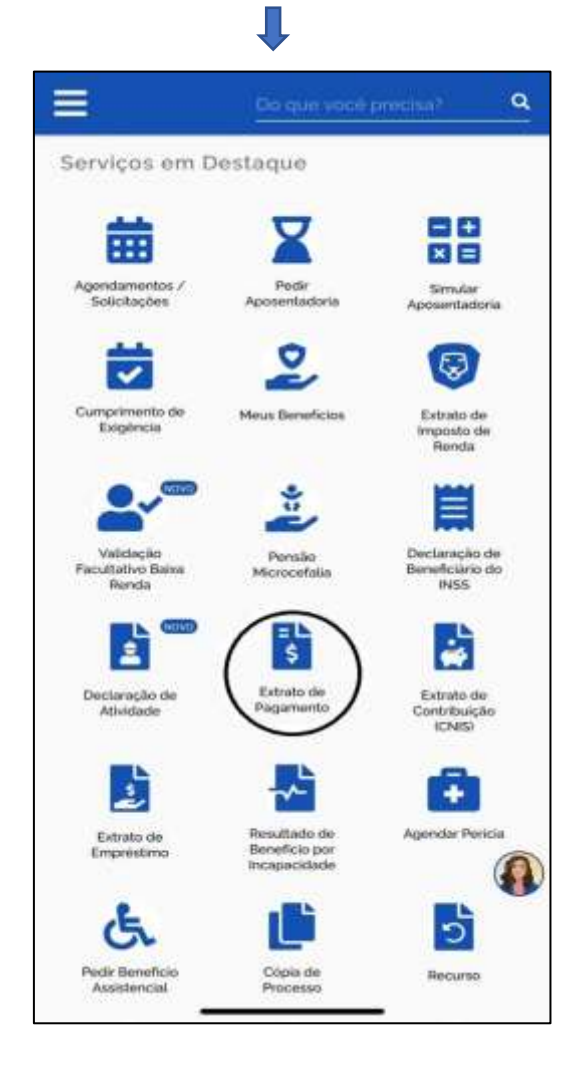

٠ Extrato de Pagamento de Beneficio  $\mathbf x$ inicio. FIM  $\Box$ 丽 05/2021 06/2021 PREVISÃO DE COMPETENCIA VALOR (RS) **STATUS** PAGAMENTO PAGO 05/2021 01/06/2021 DEZPOST PAGO 15/10/2012 01:47  $\sim$ R **Baixar PDF** Avalian

 para você visualizar e **salve em PDF**